## **How to Register and Pay for HVAC 608 and 609 Certification Tests via On-Line**

Always use FIREFOX OR CHROME and type in https://myac.angelina.edu/ics/

MY AC Web Portal opens, go down to user name and type your "USERNAME" in the box (ex: 123ggarcia). Then type in your "PASSWORD" (student ID number - ex: 123ggarcia). Click "Login".

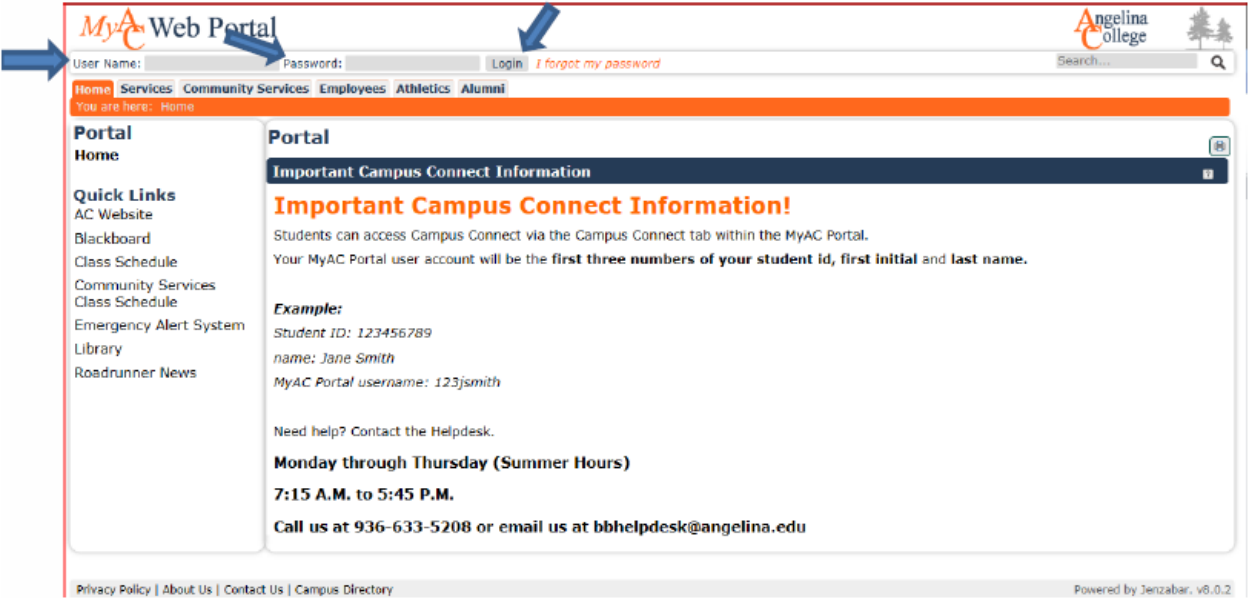

## **Click "Continue".**

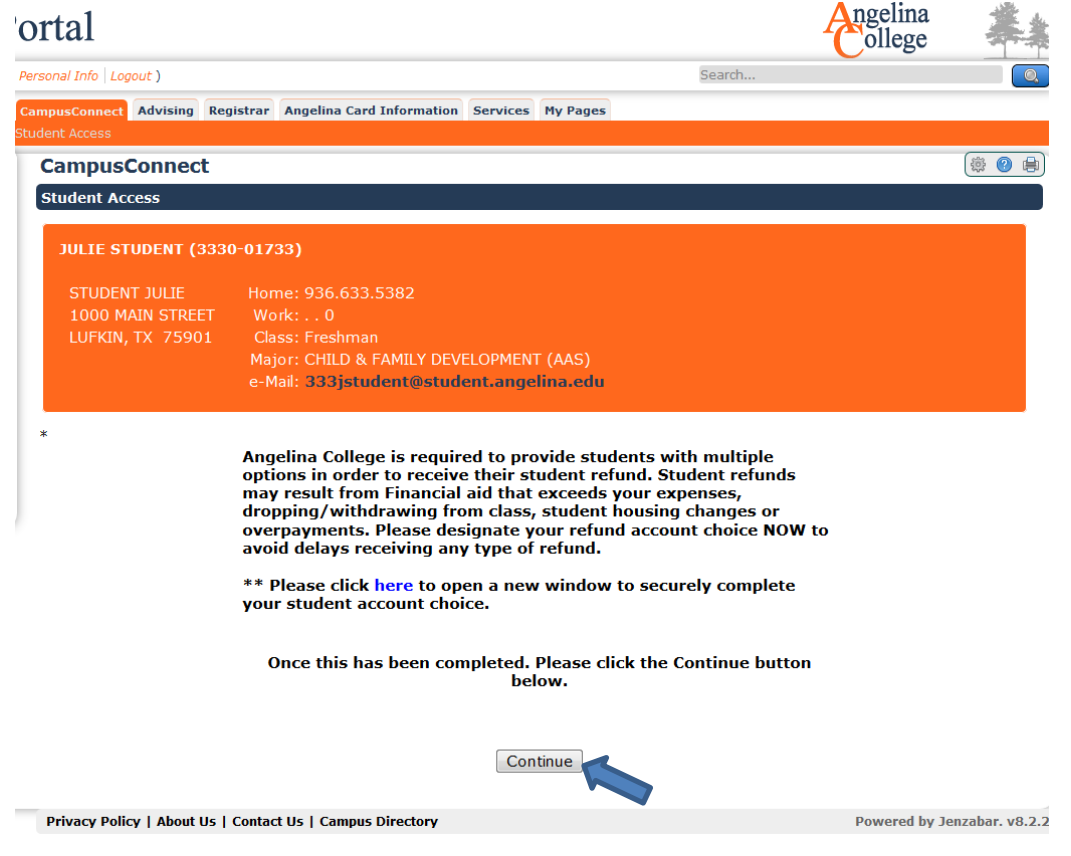

Student Access screen pulls up; go to the right hand side and move mouse to "TESTING" tab. From the Drop list click "ADD/DROP TEST"

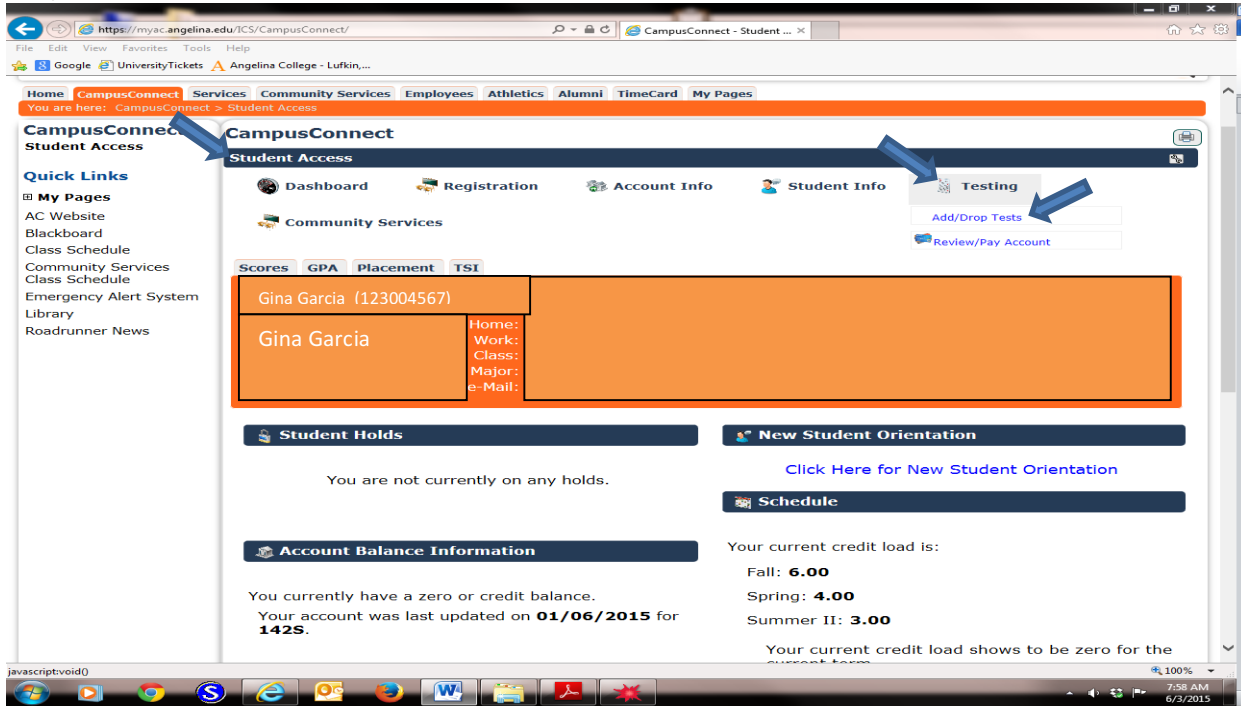

Go down to select Location and click "Lufkin. From the scroll bar select HVAC 608 for home test or HVAC 609 for automotive test. Then click "DISPLAY TESTS".

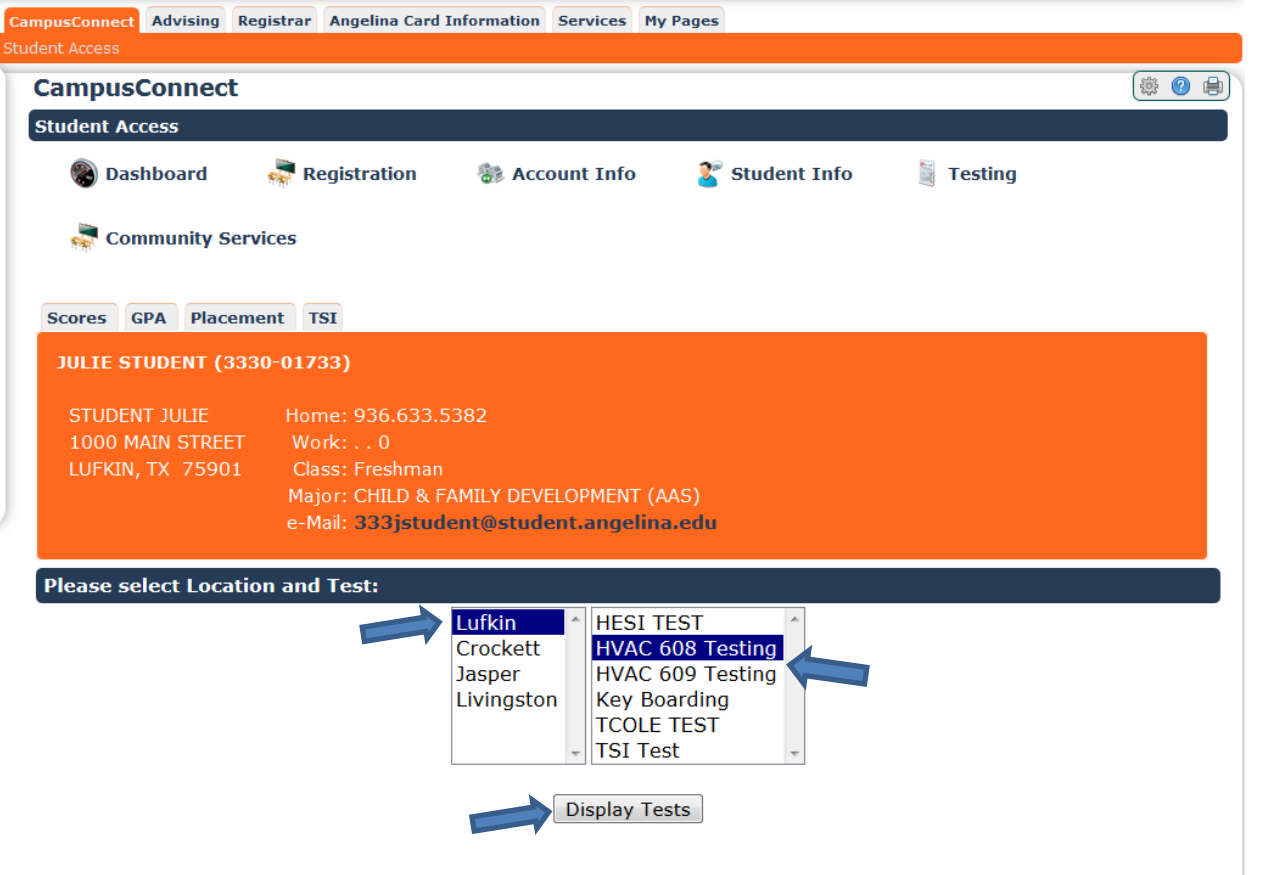

Choose the date and time you want to test and click "ADD".

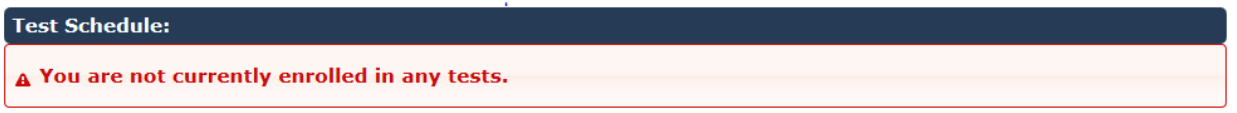

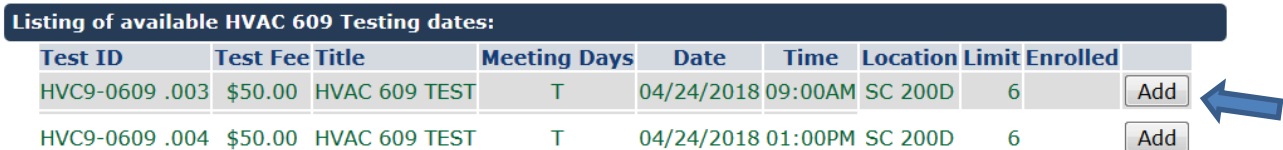

Scroll up to "TEST SCHEDULE" to review test selected.

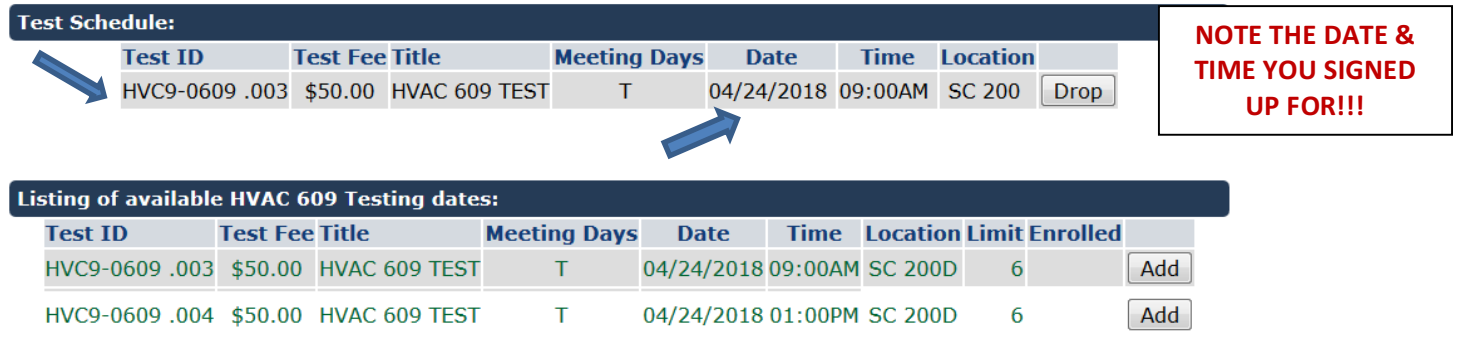

Move mouse back up to the **TESTING** tab and click "REVIEW/PAY ACCOUNT".

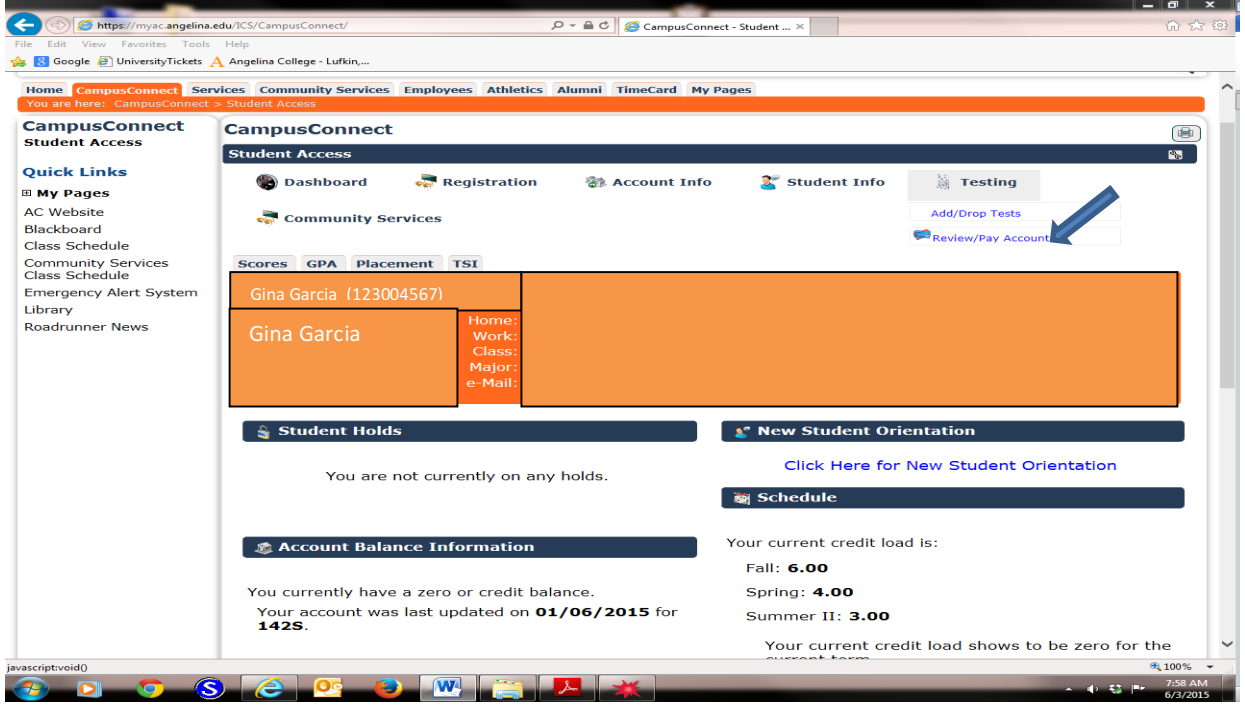

Go down to "ACCOUNT STATUS", select the test location then click "DISPLAY BALANCE" tab.

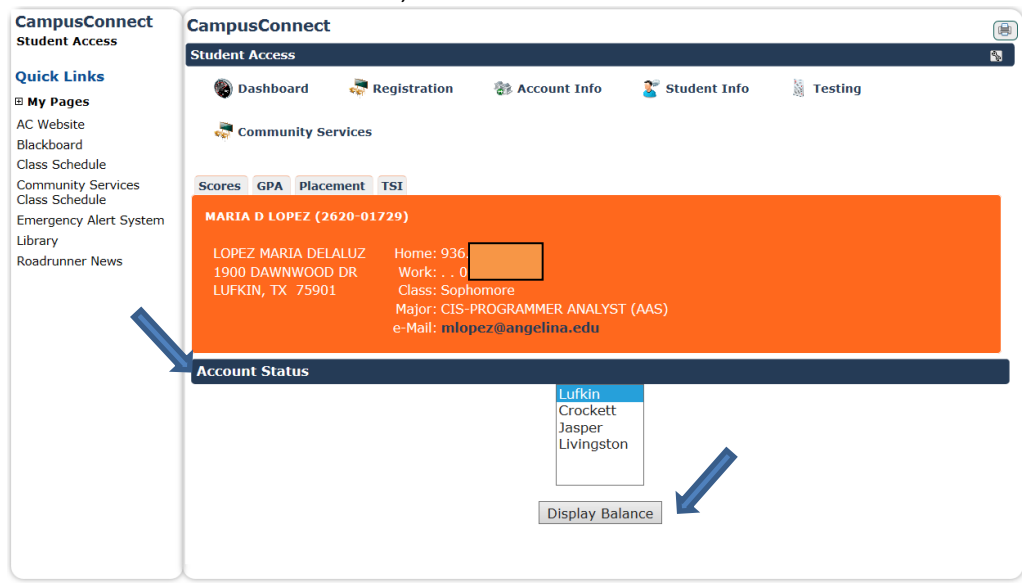

Scroll down to view the Account Information. After viewing the account information scroll down to bottom of the page and click the tab "PAY BY CREDIT CARD OR PAY IN FULL BY E-CHECK".

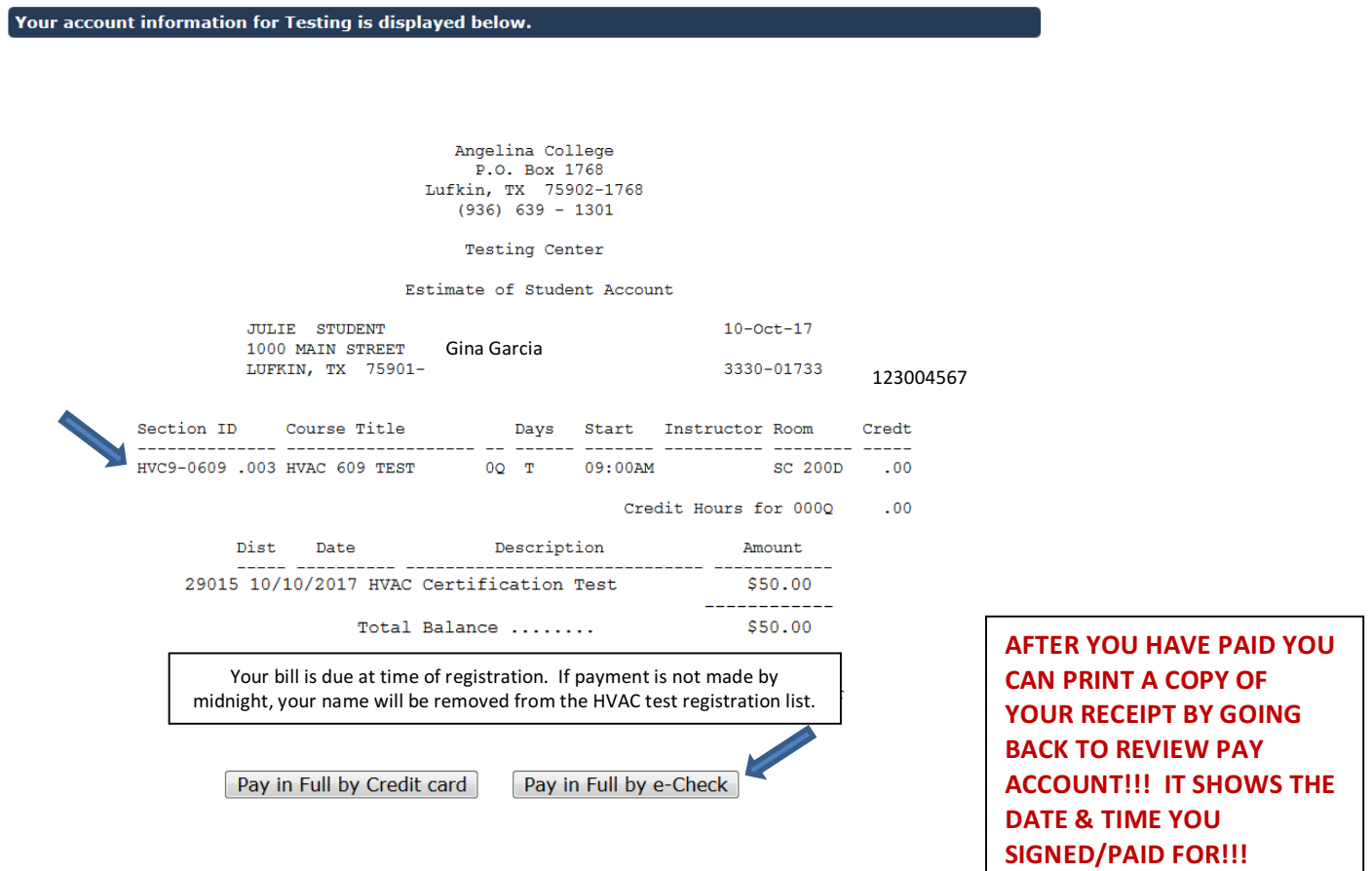

At the completion of the "Pay in Full" section, you will have completed your registration for the HVAC test.

**NOTE:** Check your bank/credit card statement after 12:00 midnight to ensure your payment has been posted. If it has not been posted by the day after you paid, contact the business office at 936-633-5318.